# **ORDA Agency User Guide 5**

#### **Creating/Editing Terms, and Classes**

When accessing an RDA the screen will initially display the details panel, and in a panel on the left hand side the RDA Tree menu (table of content). The example below displays only the highest level as this is a new blank RDA and no Terms/Classes have yet been added.

#### Edit Retention & Disposal Authority

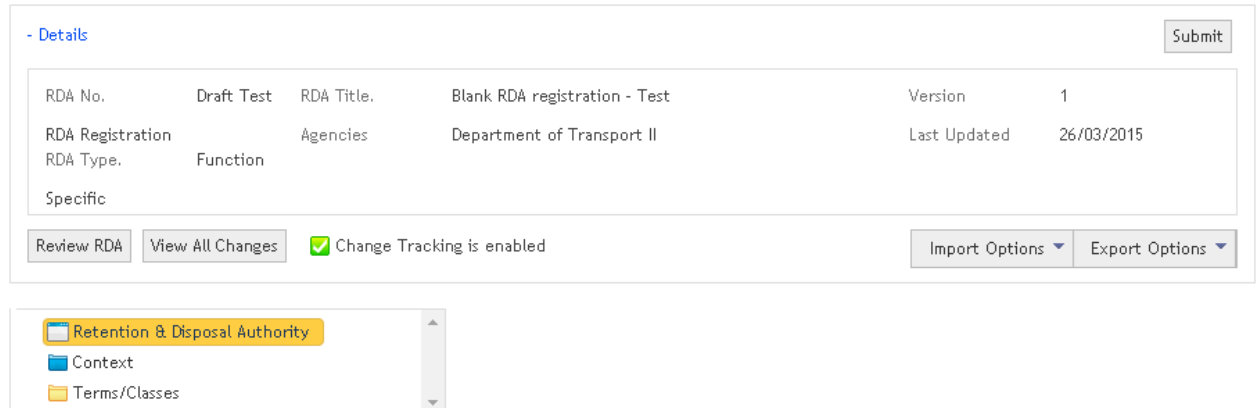

## **1.1 Tree Menu (table of contents)**

Once content has been added to the RDA the tree menu can be expanded to display Terms/Classes. The example below has been expanded to show down to Class level for some Activities.

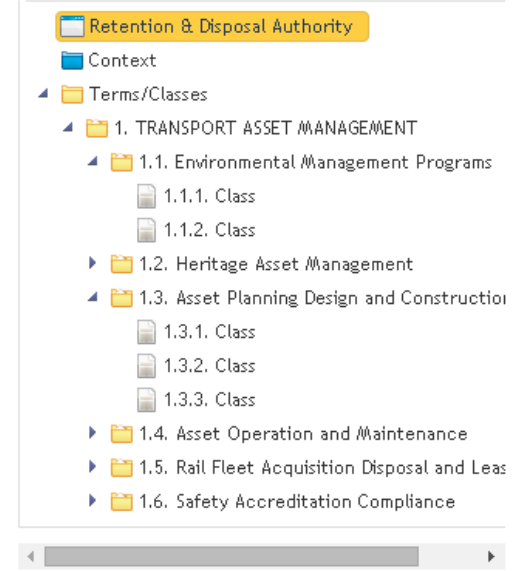

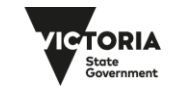

## **1.2 Definitions**

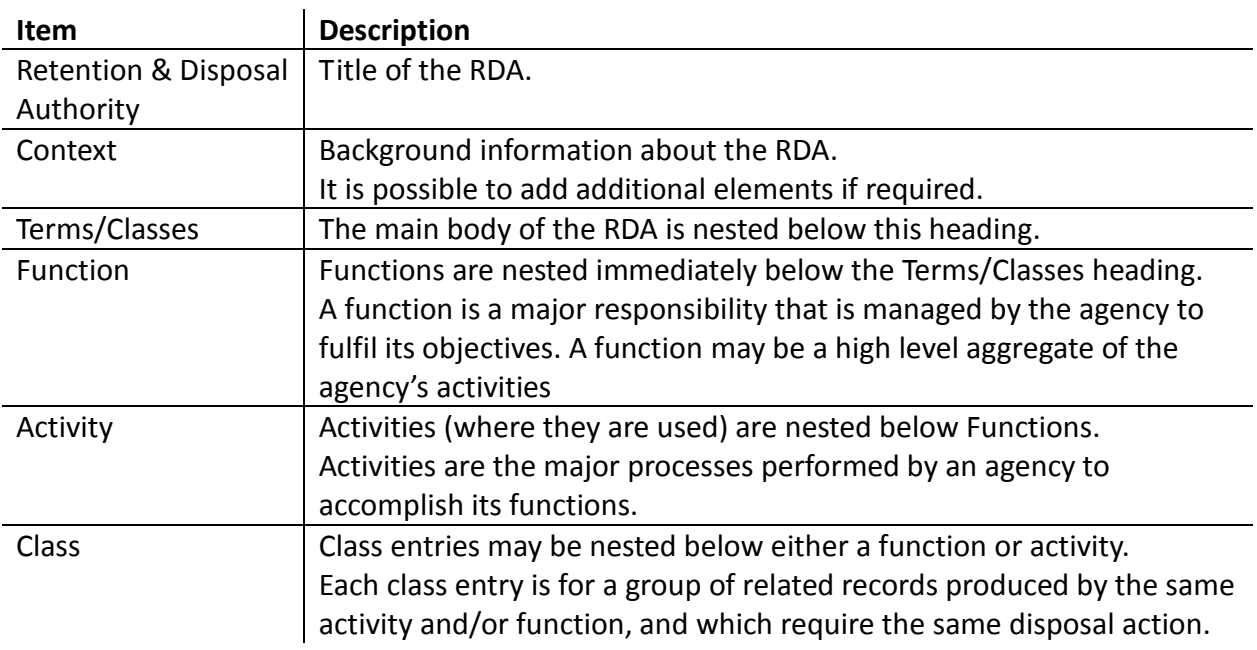

## **1.3 Adding or editing 'Context' elements**

To add detail to a Context element right-click on the 'Context' heading in the tree menu, as shown below, and select 'Add content'

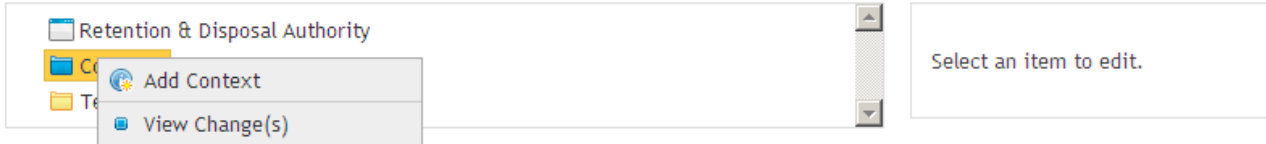

The example below shows a blank Context entry in the edit screen

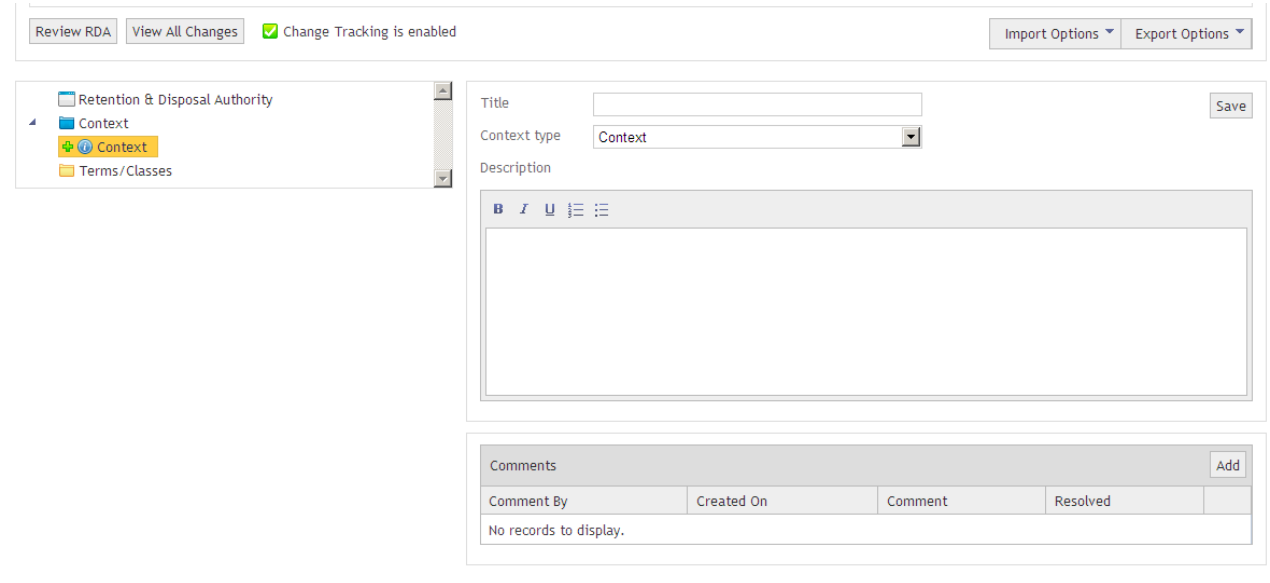

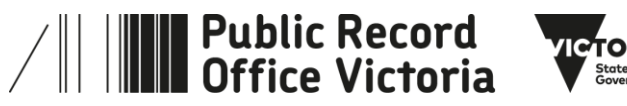

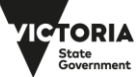

Context elements may be one of a number of 'types' as shown in the drop down list below. This list may alter over time. Selecting some Context types may automatically populate the context field with default content.

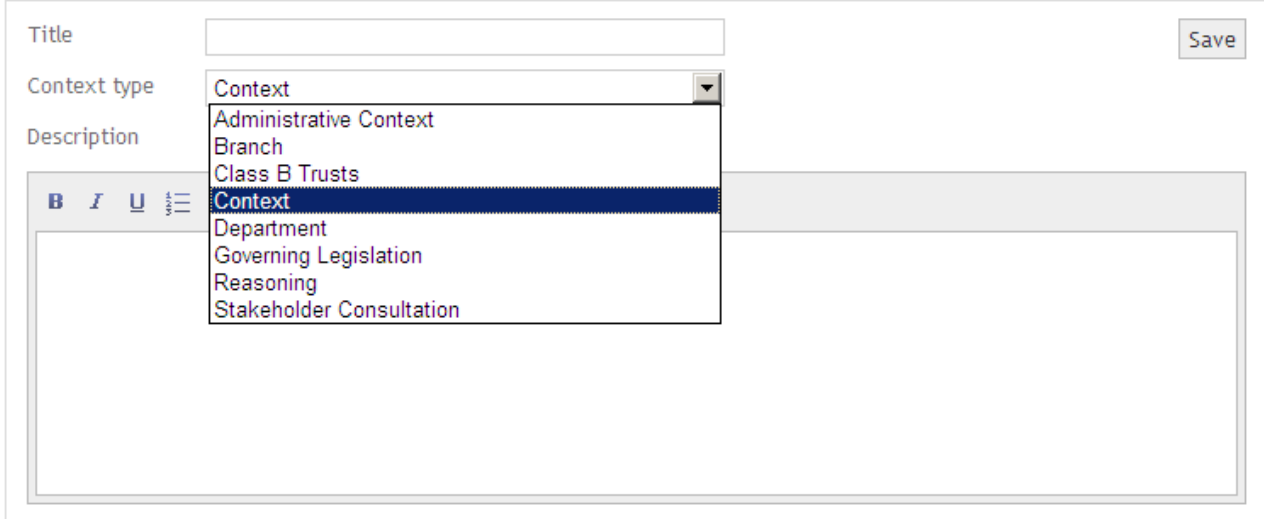

The example below shows an entry in the edit screen for a 'Governing Legislation' Context element.

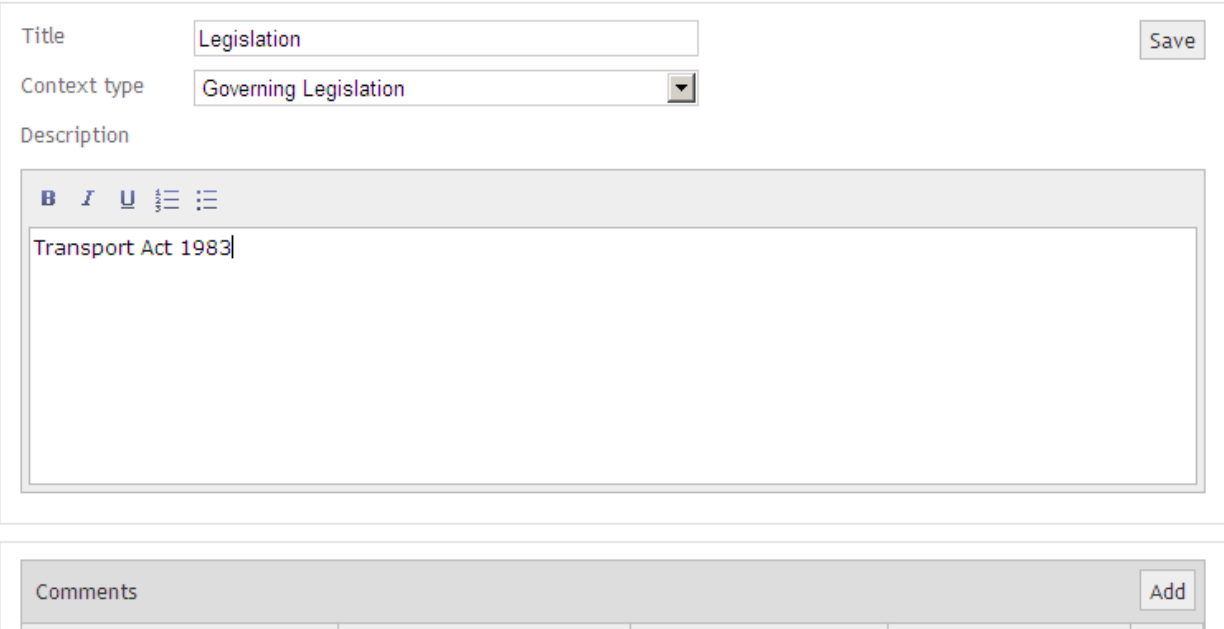

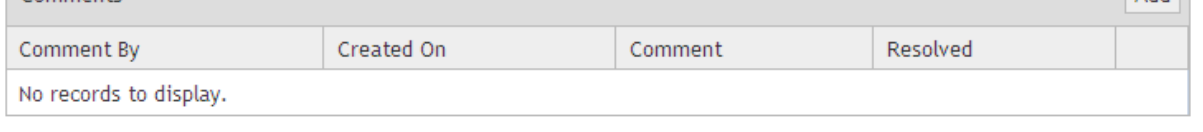

**Important:** You must click the 'Save' button after entering data in the Title/ Description fields, and before exiting or moving on, or your changes will be lost.

To edit a Context element simply click on the element heading and enter any changes in the edit screen. To delete a Context element right click on the element header and select 'Delete' from the drop list.

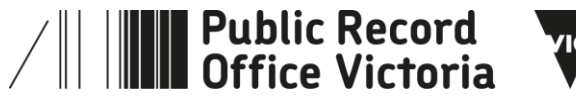

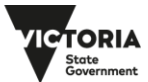

## **1.4 Adding Terms/Classes**

Functions, Activities, or Classes can be added individually it is also possible to simply add a nested set of a Function, an Activity and a Class. To add Terms/Classes right click on the 'Terms/Classes' heading on the Table of Content/Tree menu:

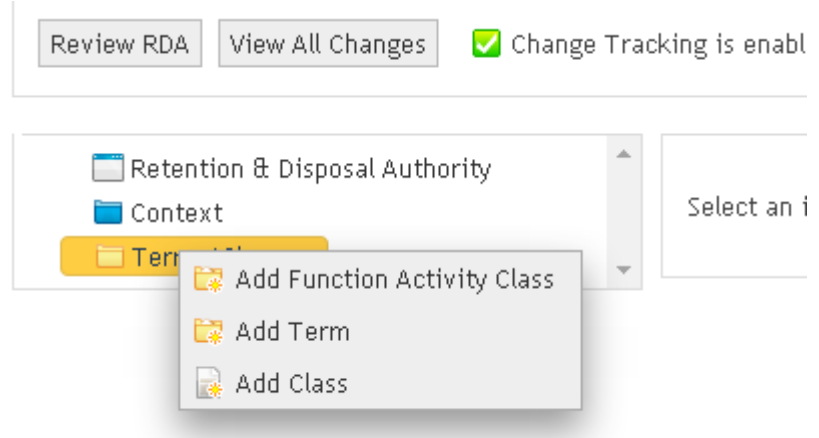

Selecting 'Add Function Activity Class' will add a combined nested set with default headings:

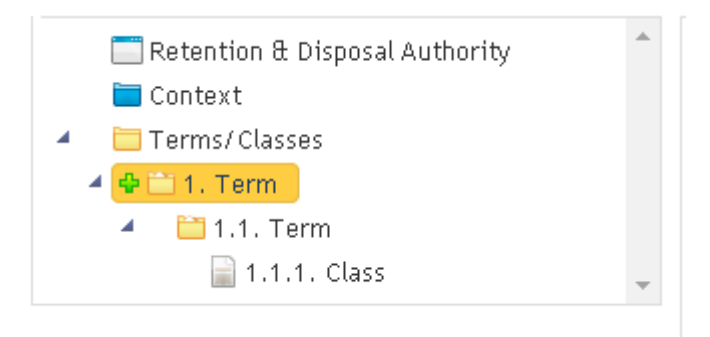

A right click on any heading will provide the option of an adding Terms or Classes at the next level down, copying the term or Class, or allow the term (and any lower nested sections) to be deleted.

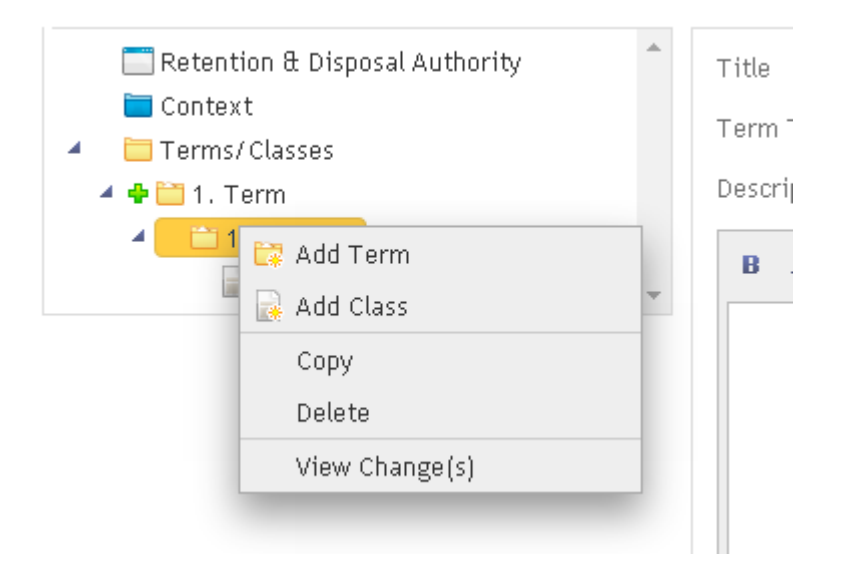

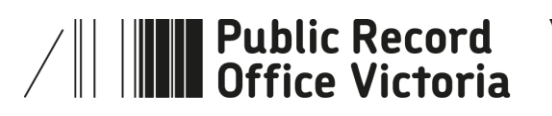

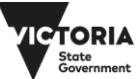

The example below shows a Class added directly below the Function level.

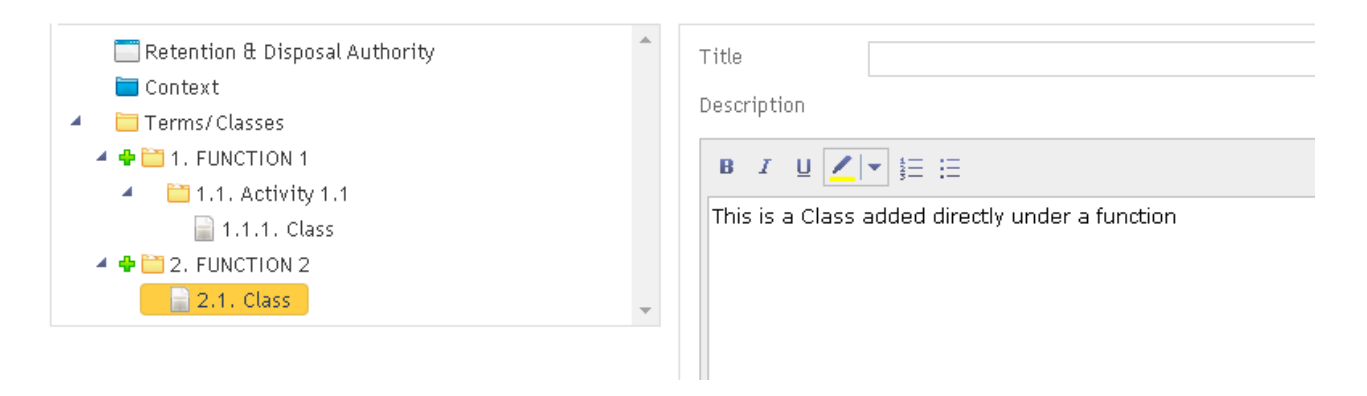

#### **Practice Note:**

.

While ORDA allows Classes to be added by right clicking 'Terms/Class' and selecting 'Add Class' this option is not supported by PROV

Classes should always be nested under either a Function or an Activity. PROV's preference is for Class to be defined and nested at as high a level as possible (i.e. under a Function)

Selecting 'Copy' from the right click options will place a duplicate of the term at the same level; it will not however duplicate levels that are nested within the duplicated term/class.

**Important:** Deleting a term will also remove any Terms/Classes that are nested within that term.

It is also possible to 'Drag & Drop' any term within the tree menu by clicking on the term and dragging it to where you wish to reposition it. Elements nested within the term being dragged will also be moved. ORDA will automatically re-sequence the numbering for all Terms/Classes.

## **1.5 Editing Terms/Classes**

- 'Functions' should have a 'Title'; a 'Term Type' of "Function"; and a 'Description'; they may also have an 'Appraisal Context'.
- 'Activity's should have a 'Title'; a 'Term Type' of "Activity"; and a 'Description'; they may also have an 'Appraisal Context'.
- 'Class's are generally not titled, (they default to "Class") but still require a 'Description'.

#### **Practice Note:**

Function title entries should be capitalised; Activity titles should use normal sentence case; and Classes are generally not titled, they default to the generic "Class" title.

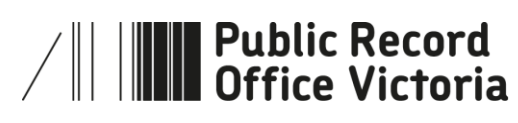

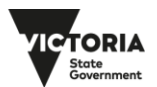

The editing window example below is at the 1st or "Function" level but is otherwise identical to the "Activity" level. The 'Term Type' field is omitted for Classes but additional 'Disposal' fields are available.

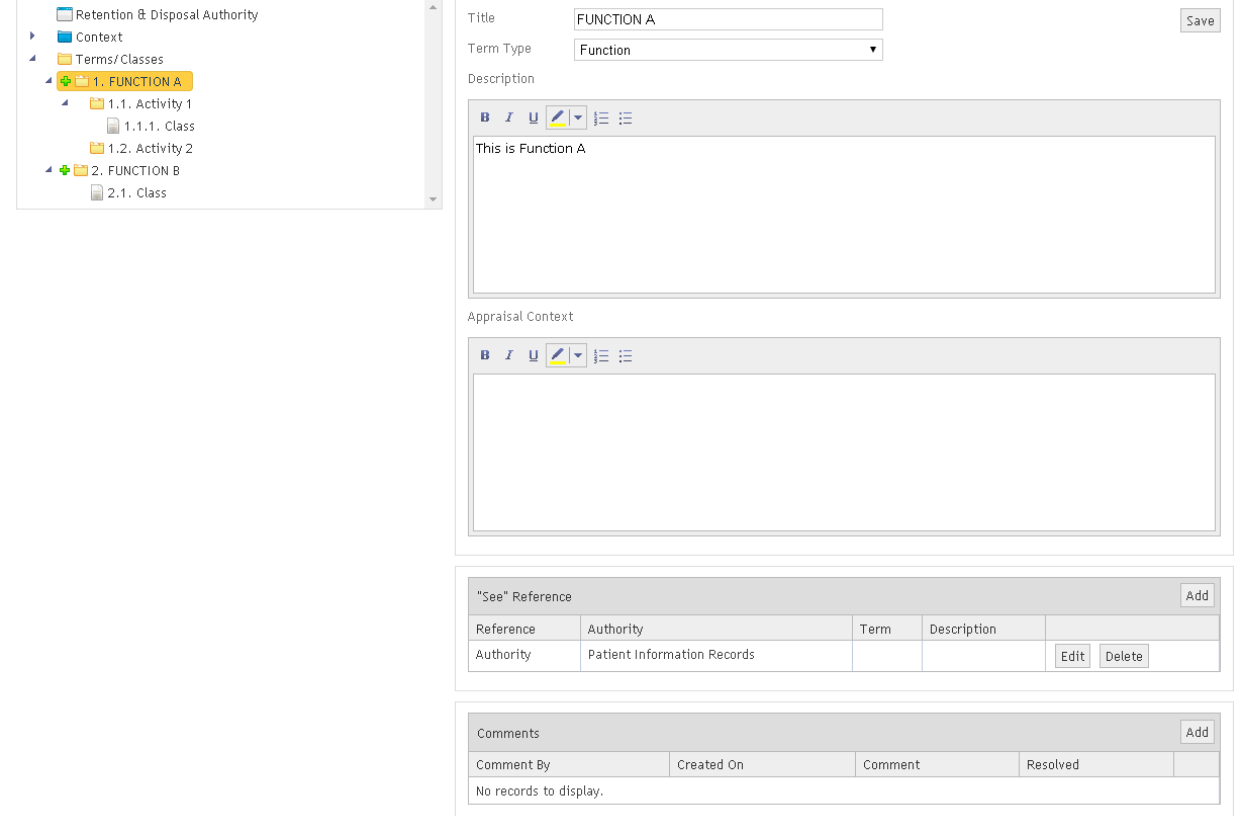

Text entered into the 'Description' and 'Appraisal Context' fields can be formatted using the included editor functions.

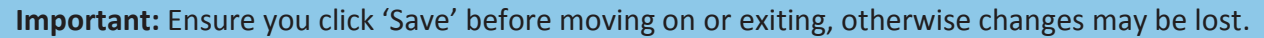

## **1.6 Adding/Editing "See" References**

"See" References are used to provide a cross reference from this term to a term in a 'General Disposal Authority' RDA, or to another term or class within this RDA. They help reduce duplication and make it easier for users to locate the appropriate guidance.

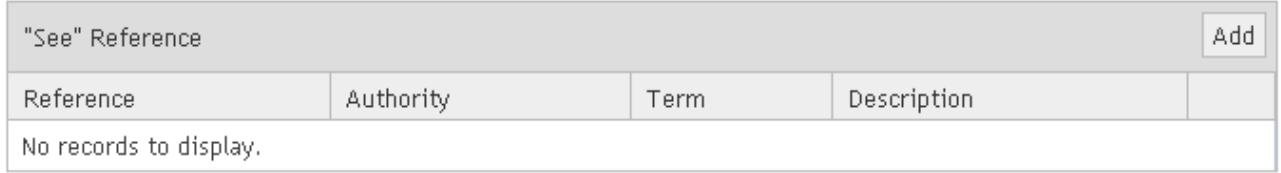

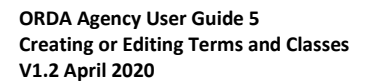

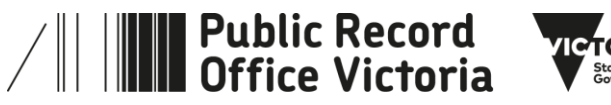

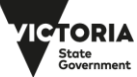

#### **Practice Note:**

It is possible to reference any document using the "See" Reference capability, PROV's practice is to limit references to documents maintained by PROV. In order of preference, references could link to:

- Another Term or Class within the RDA being drafted
- A PROV 'General Disposal Authority'
- Another PROV published RDA

While it is possible to add references at Function, Activity and Class level in ORDA, PROV's practice is to limit these to Function and Activity level entries.

Clicking on 'Add' opens an entry window and the drop list in the Reference field offers a choice of either a 'General Disposal Authority' or 'Custom' option. (see example below)

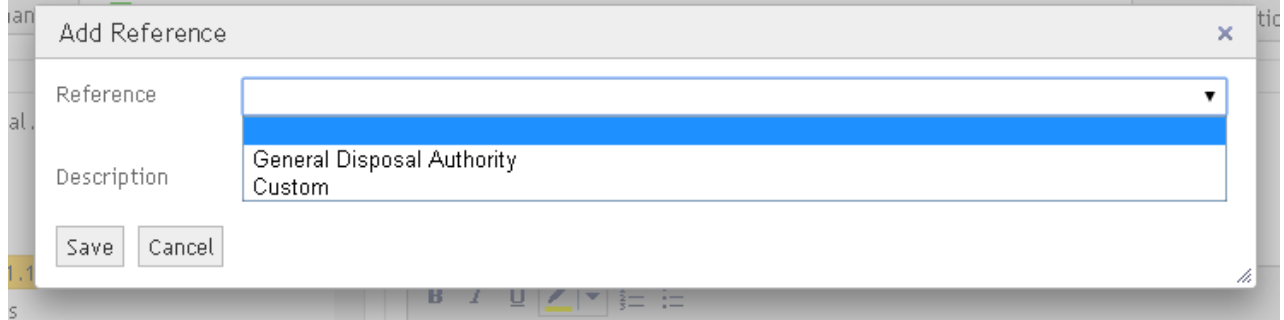

If you wish to reference another term or class within this RDA selecting 'Custom' in the 'Reference' field will open 3 entry fields (Authority; Term; and Description), selecting 'General Disposal Authority' will open 2 entry fields (Authority; and Description). For 'General Disposal Authority' the Authority field will provide a drop list of RDA's, while for 'Custom' the field will be a free text entry.

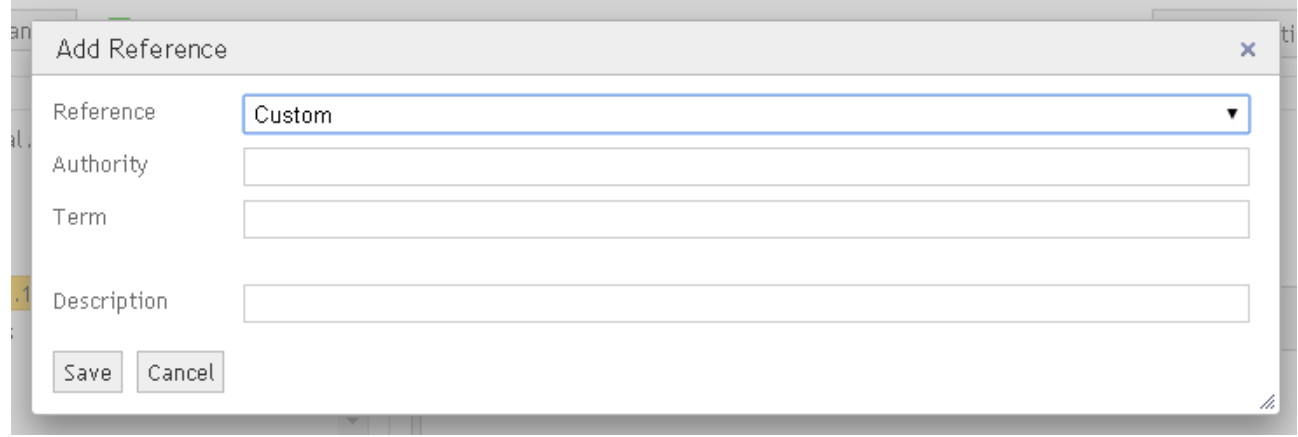

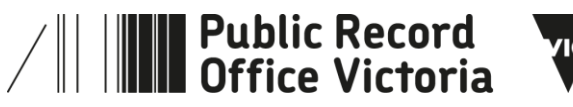

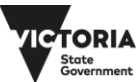

#### **Practice Note:**

'Authority' entries should comprise the title of the referenced document, for PROV RDA's this does not include the RDA number.

'Term' entries should always be used when referencing another Term or Class within the RDA being drafted

'Description' entries should start with "for" and detail of the specific area in the referenced document that links with the Function or Activity.

This is an example of a 'See" Reference entry for a reference to a separate published PROV RDA.

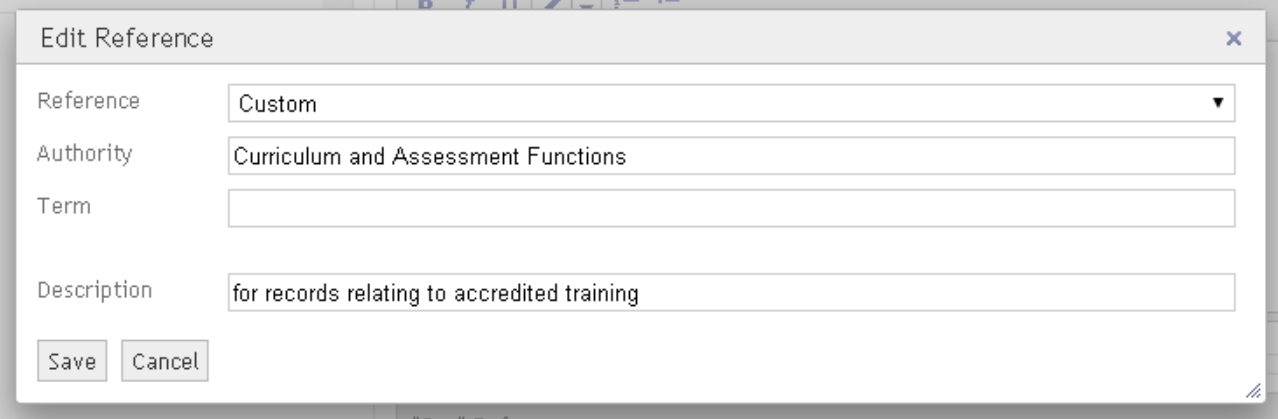

#### The following example shows how references are displayed in an RDA exported as a Word document

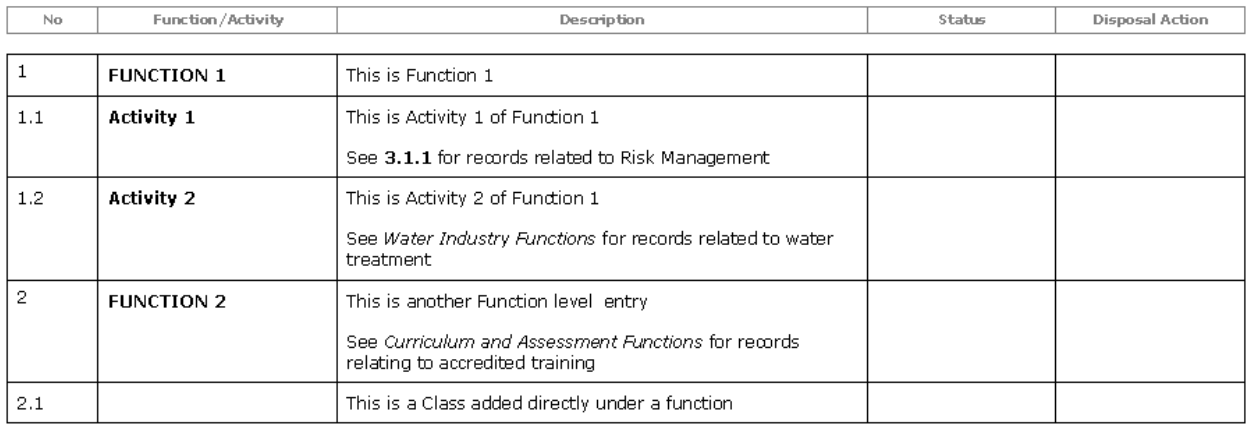

- The reference for Activity 1 is within this RDA, and is a 'Custom' reference that includes a term and description.
- The reference for Activity 2 is a 'General Disposal Authority' entry that has selected 'Water Industry Functions' from the Authority options, has no Term entry, and has a description.
- The reference for Function 2 is to another PROV published RDA, and is a 'Custom' reference that has no Term entry, and has a description. This is how the example reference entry above would be presented in an exported Word document.

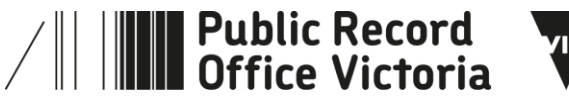

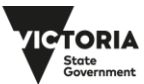

## **1.7 More information**

For more information on using ORDA go to: <https://prov.vic.gov.au/recordkeeping-government/learning-resources-tools/orda>

For a step-by-step advice on developing an RDA go to: [https://prov.vic.gov.au/recordkeeping-government/how-long-should-records-be-kept/rda](https://prov.vic.gov.au/recordkeeping-government/how-long-should-records-be-kept/rda-development-step-by-step)[development-step-by-step](https://prov.vic.gov.au/recordkeeping-government/how-long-should-records-be-kept/rda-development-step-by-step)

For further information regarding disposal go to: [https://prov.vic.gov.au/recordkeeping-government/how-long-should-records-be-kept](https://prov.vic.gov.au/recordkeeping-government/how-long-should-records-be-kept/rda-development-step-by-step) 

Should you require further assistance or advice with ORDA, or the Retention and Disposal of public records, email the PROV Appraisal and Documentation team at: [agency.queries@prov.vic.gov.au](mailto:agency.queries@prov.vic.gov.au)

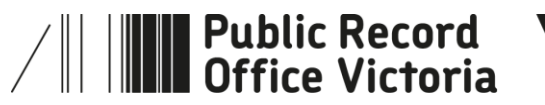

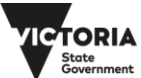